# QUICK INSTALLATION

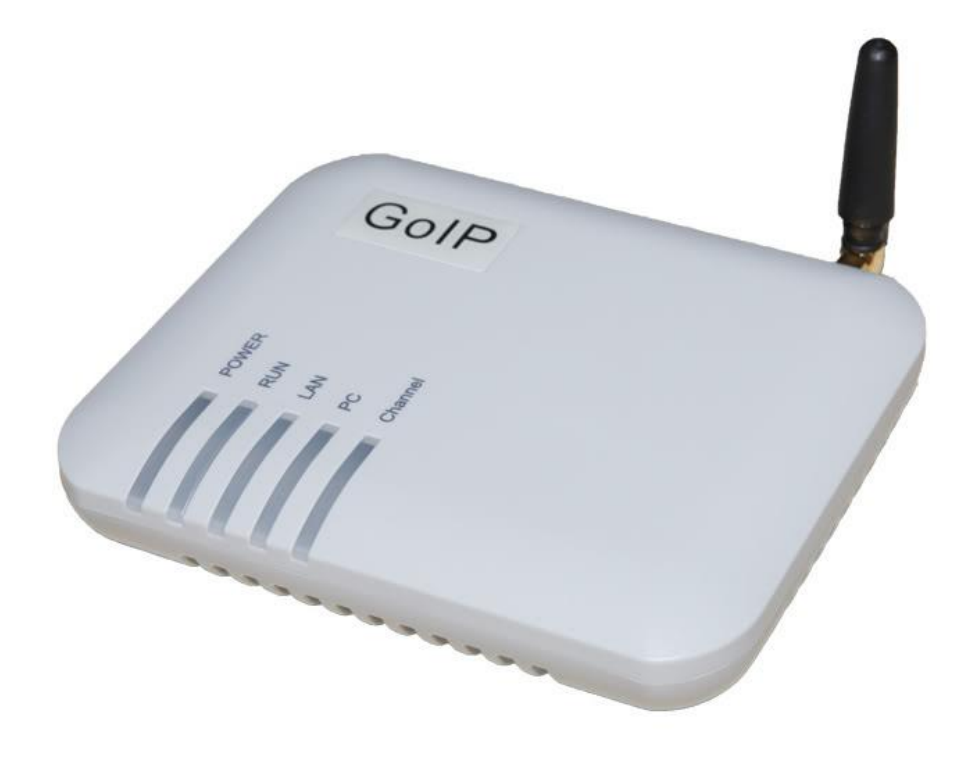

**SMS Box for LabCollector Logger Add-on**

## 1 Installation Procedure

The GoIP has a SIM card slot, a LAN port and a PC port.

The installation procedure is as follows:

- 1. Insert a SIM card of the local GSM network in the card slot at the back of the GoIP box;
- 2. Connect the LAN port with the upper-layer network equipment with the Ethernet cable;
- 3. PC port supports network sharing, so connect the PC port to the computer or lower-layer switch (HUB or router).
- 4. Connect the output terminal of the transformer with the power port.

#### 2 Connection Figure

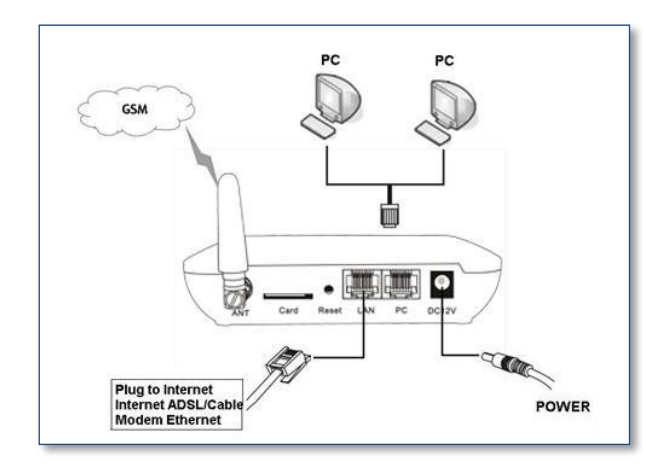

The description of LED indicators is as follows:

Power: This indicator is constantly ON after connected with power.

RUN: 1. The RUN indicator blinks once every 100ms during startup.

2. When GoIP is connected with the server, the RUN indicator blinks once per second.

LAN: This indicator is ON after connected with the network equipment and blinks during data transmission. PC: This indicator is ON after connected with the network equipment and blinks during data transmission. Channel:

- 1. When the GSM module of the GoIP logs onto the local GSM network, this indicator blinks once per second.
- 2. When this indicator blinks quickly, it indicates that the GoIP is trying to log onto the local GSM network.
- 3. When the GSM channel of the GoIP is activated, this indicator is normally ON.

### 3 Page Setting Menu

You can access the setting page of the GoIP gateway through the IP address of the LAN port or PC port. The default factory settings are as follows:

1/ The LAN port supports the DHCP (dynamic IP address). Users can dial the SIM card number of the gateway and if connected, dial \*00 to obtain the IP address.

2/ The default IP address and mask of the PC port are 192.168.8.1 and 255.255.255.0 respectively. Enable the DHCP service of the PC port.

Connect the computer with the PC port of the gateway through the IP address of the PC port, and set the IP of the computer to dynamic IP or fixed IP as 192.168.8.xxx and the default gateway as 192.168.8.1.

**If the connection doesn't work, send text message "info" with your cell phone at sim card inserted in the device.**

Open the Internet Explorer and enter 192.168.8.1 or http://192.168.8.1 in the address bar, then, the login page is popped up for password input. Enter the login account ("**admin**" as default) in the User Name, and password ("**admin**" as default) in the Password field.

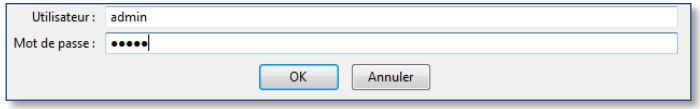

Click "OK" button and the gateway status page is displayed as default.

#### 4. User Options

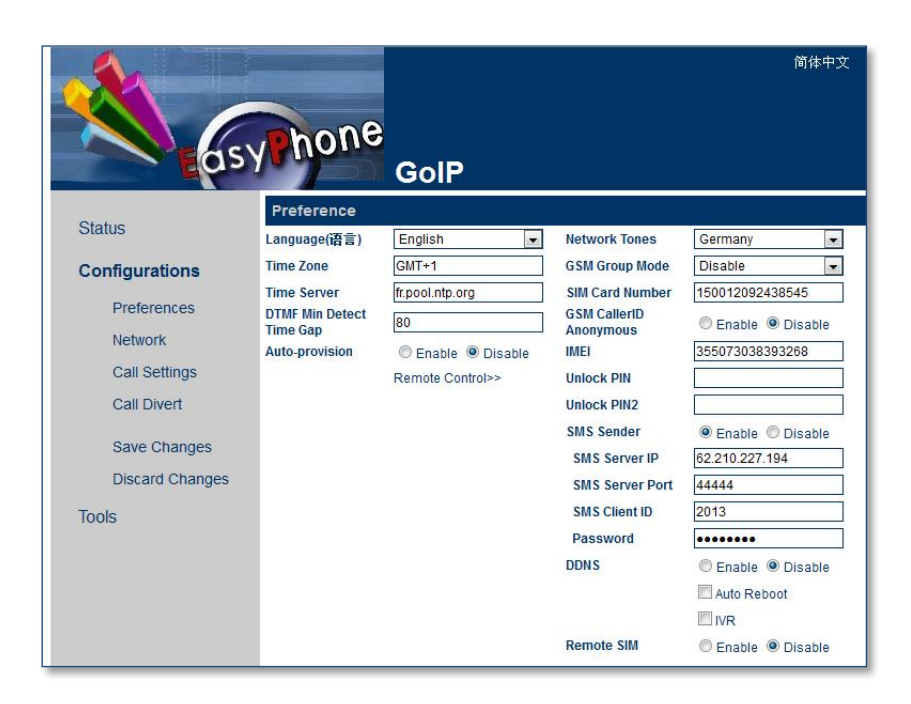

- Select your language
- Enter your Time Zone
- Enter your Time Server
- Enter your SIM Card number (This number is write on your SIM Card)
- Enter your SMS Server IP (IP Server LabCollector)
- Enter Server Port (Default is 44444)
- Enter a SMS Client ID
- Enter a Password

 **You choose the SMS client ID and Password, just don't forget them! You need these data to setup the Data logger (see Data logger Add-on manual)**

### 5. Network Setting

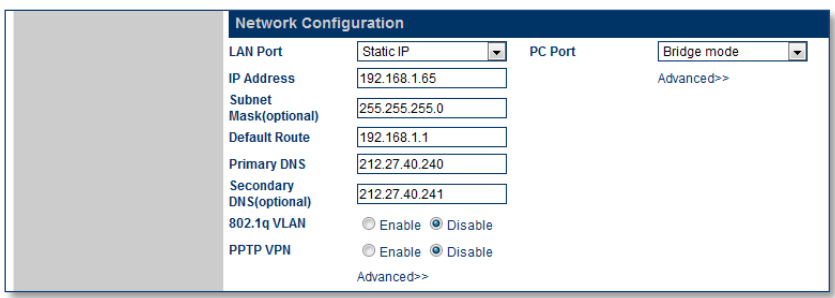

Click the "Network Setting" in the menu on the left, and the following page is displayed:

• Select Bridge mode in "PC Port"

• If you select Static IP in the "LAN Port", you should enter the information of your network. For easy settings, select DHCP in "LAN Port".

Now your GoIP is ready.